# **ΦΥΛΛΟ ΕΡΓΑΣΙΑΣ**

### **ΔΗΜΙΟΥΡΓΙΑ ΠΑΡΟΥΣΙΑΣΗΣ ΜΕ POWER POINT**

Με βάση το χωρισμό σας σε 4 ομάδες (όπως τις έχουμε διαμορφώσει) δημιουργήστε από μία παρουσίαση χρησιμοποιώντας το υλικό που έχετε συλλέξει.

### **ΓΕΝΙΚΕΣ ΟΔΗΓΙΕΣ**

- Κατασκευάστε από 6 διαφάνειες η κάθε ομάδα.
- Χρησιμοποιείστε γραμματοσειρά νούμερο 24 κεφαλαία για τον τίτλο και νούμερο 18 για το υπόλοιπο κείμενο. (⇢Κεντρική⇢μέγεθος γραμματοσειράς ⇢24 ή 18)
- Χρησιμοποιείστε χρώμα φόντου ανοιχτό και σκούρα γράμματα για να είναι ευανάγνωστα. (⇢δεξί κλικ στη διαφάνεια⇢μορφοποίηση φόντου⇢συμπαγές χρώμα⇢ χρώμα)
- Η αρχική διαφάνεια θα έχει τον τίτλο της παρουσίασης, τα ονόματα της ομάδας και την ημερομηνία δημιουργίας.

# **1. ΕΝΑΡΞΗ**

Ξεκινώ ανοίγοντας το πρόγραμμα δημιουργίας παρουσιάσεων (power point): Έναρξη Προγράμματα ⇢ Microsoft Office Power Point. Ανοίγει στο πρότυπο που ονομάζεται "Κενή Παρουσίαση", όπου μπορείτε να εργαστείτε και να δημιουργήσετε δικές σας διαφάνειες. Είναι το πιο απλό και γενικό πρότυπο.

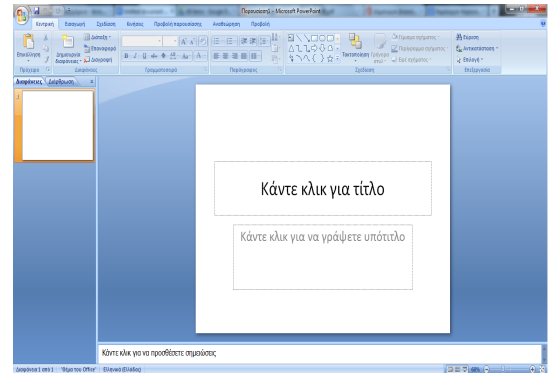

# **2. ΓΝΩΡΙΜΙΑ ΜΕ ΤΟ ΧΩΡΟ ΕΡΓΑΣΙΑΣ**

- Στο κεντρικό παράθυρο υπάρχει η πρώτη διαφάνεια. Στα διακεκομμένα περιγράμματα μπορείτε να πληκτρολογήσετε κείμενο ή να εισάγετε μια εικόνα.
- Αριστερά, δημιουργούνται οι μικρογραφίες των διαφανειών που εργάζεστε. Διαλέγετε όποια θέλετε από αριστερά με αριστερό κλικ κι εμφανίζεται στο

κεντρικό παράθυρο για επεξεργασία. Αργότερα, όταν θα προσθέσετε περισσότερες διαφάνειες, μπορείτε ακόμα να αλλάξετε τη σειρά τους στην παρουσίαση, εάν σύρετε τις μικρογραφίες στη σειρά που προτιμάτε.

# **3. ΔΗΜΙΟΥΡΓΙΑ ΝΕΑΣ ΔΙΑΦΑΝΕΙΑΣ**

● Προσθέτω νέα διαφάνεια. (⇢κεντρική⇢Δημιουργία διαφάνειας)

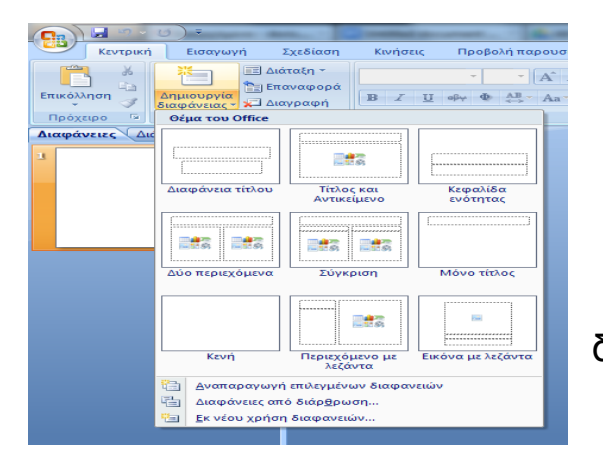

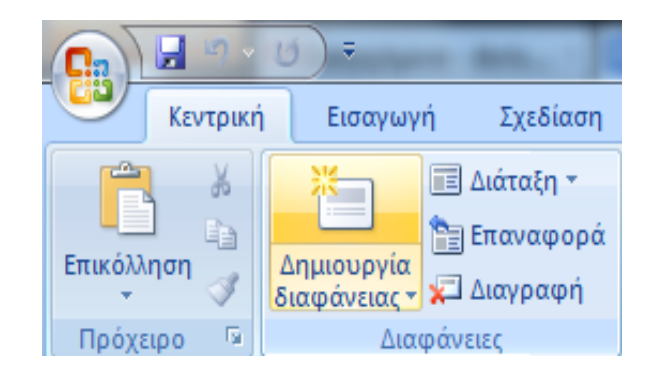

Αν όμως θέλω να αλλάξω ταυτόχρονα και τη διάταξη, τότε επιλέγω το βελάκι στο κάτω μέρος.

# **4.ΠΡΟΣΘΗΚΗ ΚΕΙΜΕΝΟΥ**

- Κάνω κλικ στο πλαίσιο της διαφάνειας όπου θέλω να προσθέσω κείμενο και στη συνέχεια πληκτρολογώ. Μπορώ να μορφοποιήσω τη γραμματοσειρά, το στυλ, το μεγέθος, το χρώμα (Κεντρική καρτέλα→ Γραμματοσειρά) και τα χαρακτηριστικά παραγράφου. Καλό είναι να χρησιμοποιείτε κουκκίδες ή αριθμούς (Κεντρική καρτέλα→ Παράγραφος).
- Από την καρτέλα "Εισαγωγή" μπορείτε να επιλέξετε το <u>WordArt</u> για να εισάγετε διακοσμητικό κείμενο και να το μορφοποιήσετε από την καρτέλα "Μορφοποίηση",

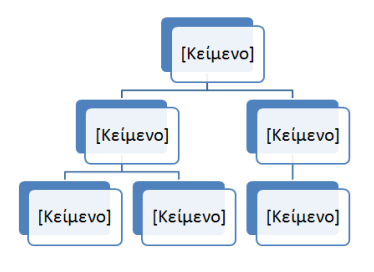

**TIAITKTPOAOYMOTE TO KEILLEVŐ OOLS EQUO** 

ή το SmartArt για να απεικονίσετε τις ιδέες σας και στη συνέχεια να το μορφοποιήσετε από την καρτέλα "Σχεδίαση".

#### **5.ΠΡΟΣΘΗΚΗ ΑΛΛΩΝ ΑΝΤΙΚΕΙΜΕΝΩΝ**

Από την καρτέλα "Εισαγωγή" μπορείτε να δημιουργήσετε έναν πίνακα, να προσθέσετε εικόνες, έτοιμα σχήματα, γραφήματα καθώς επίσης και αρχεία ήχου ή ταινίας.

### **6.ΣΧΕΔΙΑΣΗ ΔΙΑΦΟΡΕΤΙΚΟΥ ΘΕΜΑΤΟΣ**

Στην καρτέλα "Σχεδίαση", στην ομάδα "Θέματα", κάντε δεξί κλικ στο θέμα εγγράφου που προτιμάτε. Καλό θα ήταν να εφαρμοστεί σε όλες τις διαφάνειες.

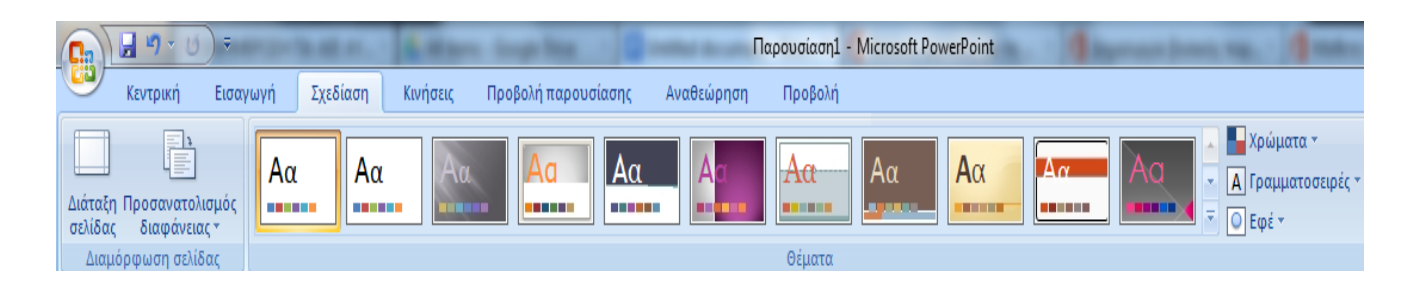

### **7.ΕΝΑΛΛΑΓΗ ΔΙΑΦΑΝΕΙΩΝ**

Στην καρτέλα "Κινήσεις", στην ομάδα "Μετάβαση σε αυτήν τη διαφάνεια", κάντε κλικ στην εναλλαγή που θέλετε να χρησιμοποιήσετε. Μπορείτε να προσθέσετε ήχο ταυτόχρονα με την εναλλαγή και να ρυθμίστε την ταχύτητά της.

# **8.ΠΡΟΒΟΛΗ ΠΑΡΟΥΣΙΑΣΗΣ**

Μπορείτε να προβάλλετε την παρουσίασή σας είτε από την αρχή (πλήκτρο F5) είτε από τη διαφάνεια όπου βρίσκεστε (τρέχουσα διαφάνεια πλήκτρα shift+F5). Η προβολή μπορεί να γίνει είτε αυτόματα είτε με τη βοήθεια του ποντικιού (αριστερό κλικ).

# **9.ΑΠΟΘΗΚΕΥΣΗ ΤΗΣ ΠΑΡΟΥΣΙΑΣΗΣ**

Καλό θα ήταν όταν ολοκληρώσετε την εργασία σας να κάνετε έναν ορθογραφικό έλεγχο από την καρτέλα "Αναθεώρηση". Στη συνέχεια πατήστε **Αποθήκευση ως** και επιλέξτε τη θέση στην οποία θέλετε να αποθηκεύσετε την παρουσίασή σας. Στο πλαίσιο **Όνομα αρχείου**, πληκτρολογήστε ένα όνομα για την παρουσίασή σας και τέλος κάντε κλικ στο κουμπί **Αποθήκευση**.